## **Instructions for Adding eReserves to Courses in Canvas**

The following instructions will step you through the process of adding eReserves to your course in Canvas.

After you've requested eReserves through the library, they will store them in Box and send you the embed code to insert into your course in Canvas. The embed code will allow students to see your eReserves in a Box widget that's embedded into a page in Canvas.

1. The library Reserves staff will provide you with the embed code which looks similar to this:

## **<iframe**

**src="https://app.box.com/embed\_widget/s/54imhfsdljgmp6ahupts?view=list&sort =name&direction=ASC&theme=blue" width="800" height="550" frameborder="0"allowfullscreen webkitallowfullscreen msallowfullscreen></iframe>**

Highlight the embed code, in its entirety, and copy it to your clipboard. *(In Windows, press Control + C to copy. In OS X [mac], press Command +C.)*

- 2. Log into [Canvas a](http://canvas.uncg.edu/)nd go into the course in which you'd like to place the eReserves. Click on **MODULES** in the navigation on the left side.
- 3. At the top, right click on **CREATE A MODULE**.

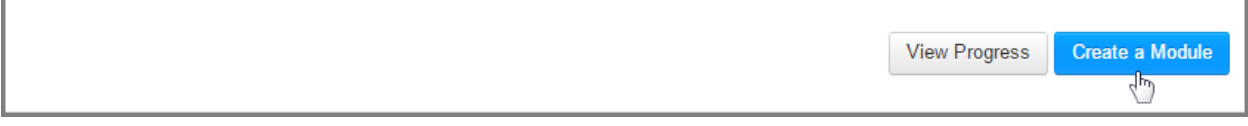

4. In the Module Name box, type **eReserves** and click **ADD MODULE**. (Note: you do not need to enable any options listed in the Add Module box.)

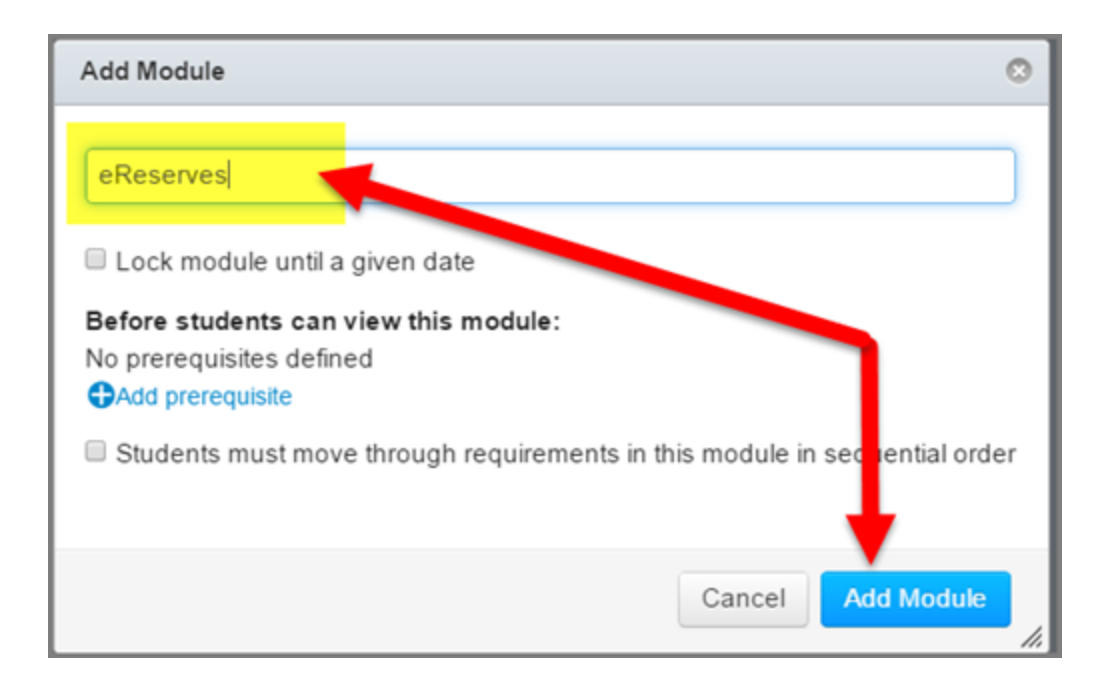

5. Click the cloud icon in the module to publish it -- this makes it visible to students.

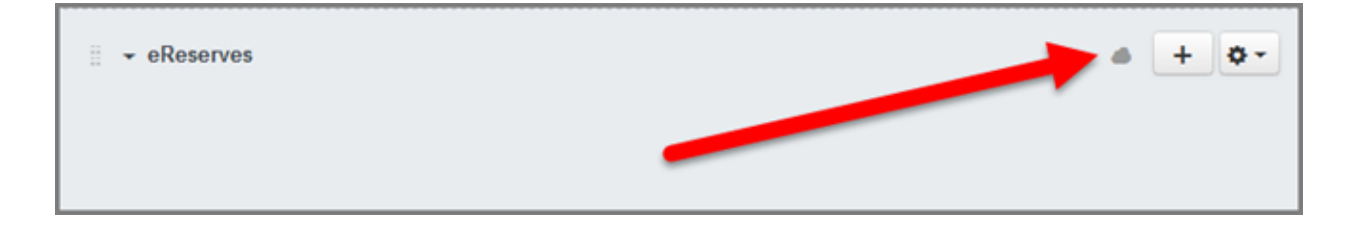

- 6. Click the plus sign **[+]** at the top, right of the module (beside the cloud). The *Add Item to eReserves* dialogue box will appear.
- 7. In the Add drop-down, select **CONTENT PAGE**.
- 8. Click on **[ New Page ]** where it says "Select the wiki page you want to associate with this module…" In the Page Name box, type in **eReserves** and click **ADD ITEM**.

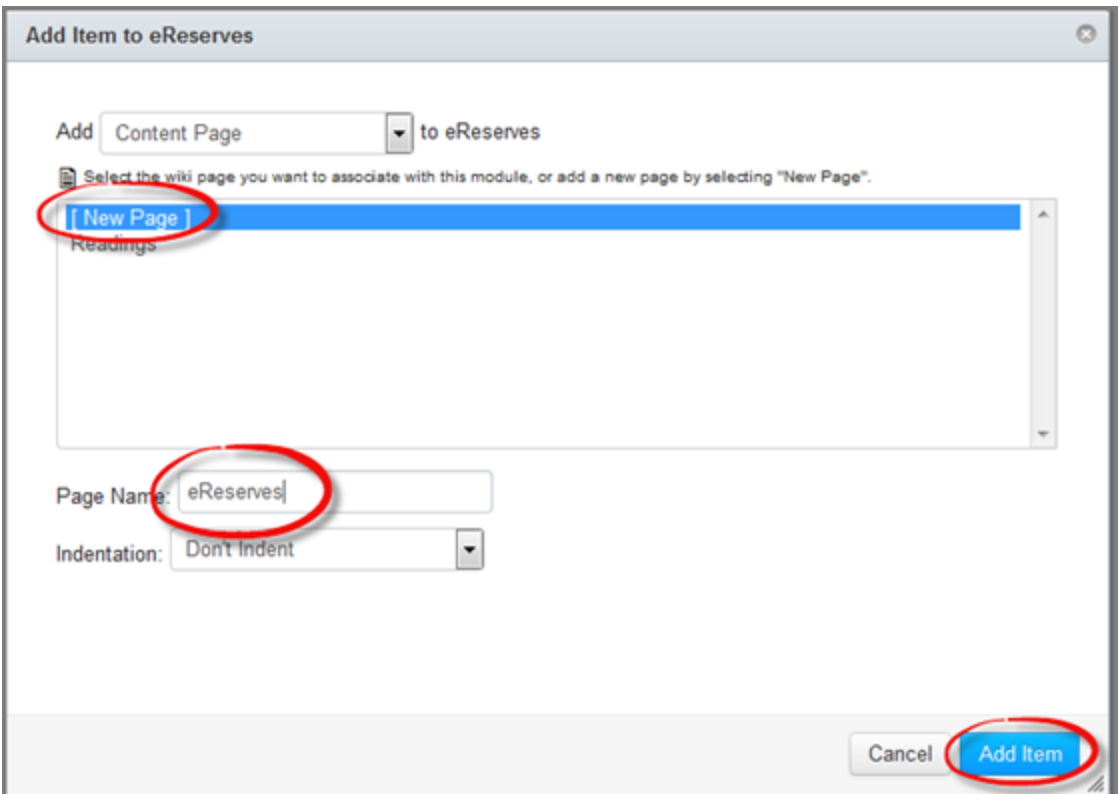

9. Click on the eReserves page that was just created within the eReserves module.

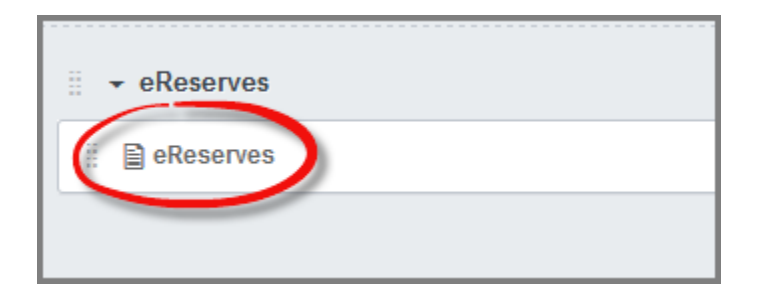

- 10. Click the **EDIT** button at the top right.
- 11. Click **HTML EDITOR** in the top right.

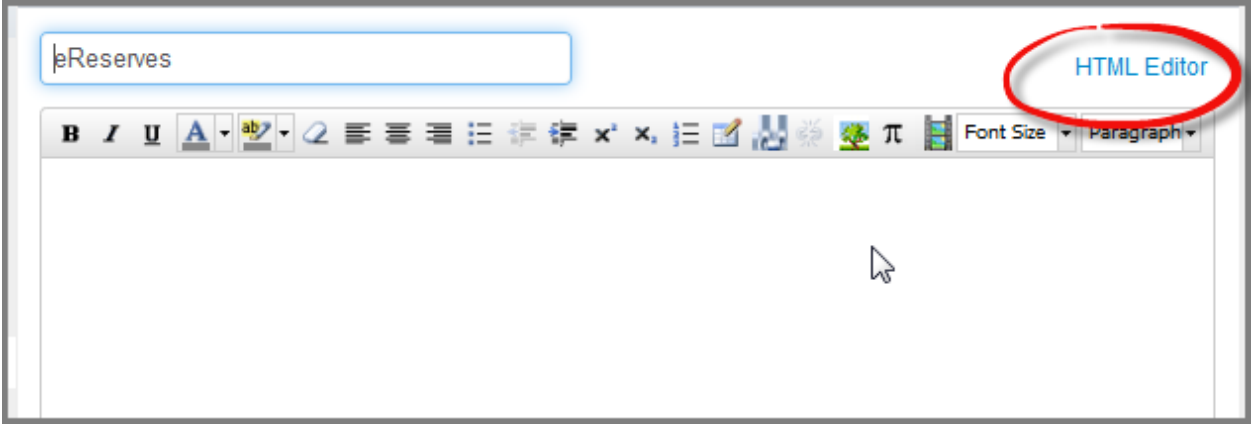

12. Paste into the textbox the HTML embed code which was copied in step 1. Click **SAVE** at the bottom, right.

г

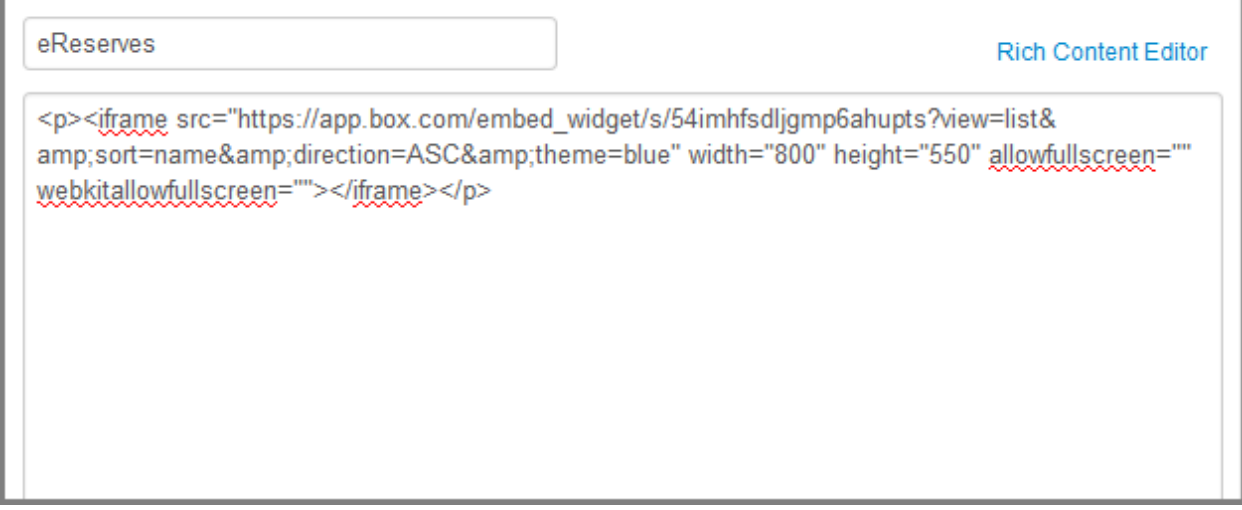

13. Click **PUBLISH** *(Top, right beside EDIT button)* to make the page visible. Now it says **PUBLISHED**.

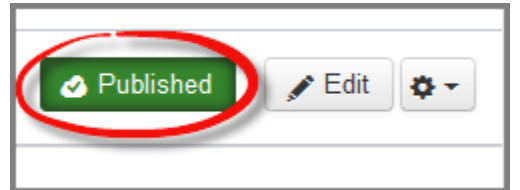

14. The end result looks like:

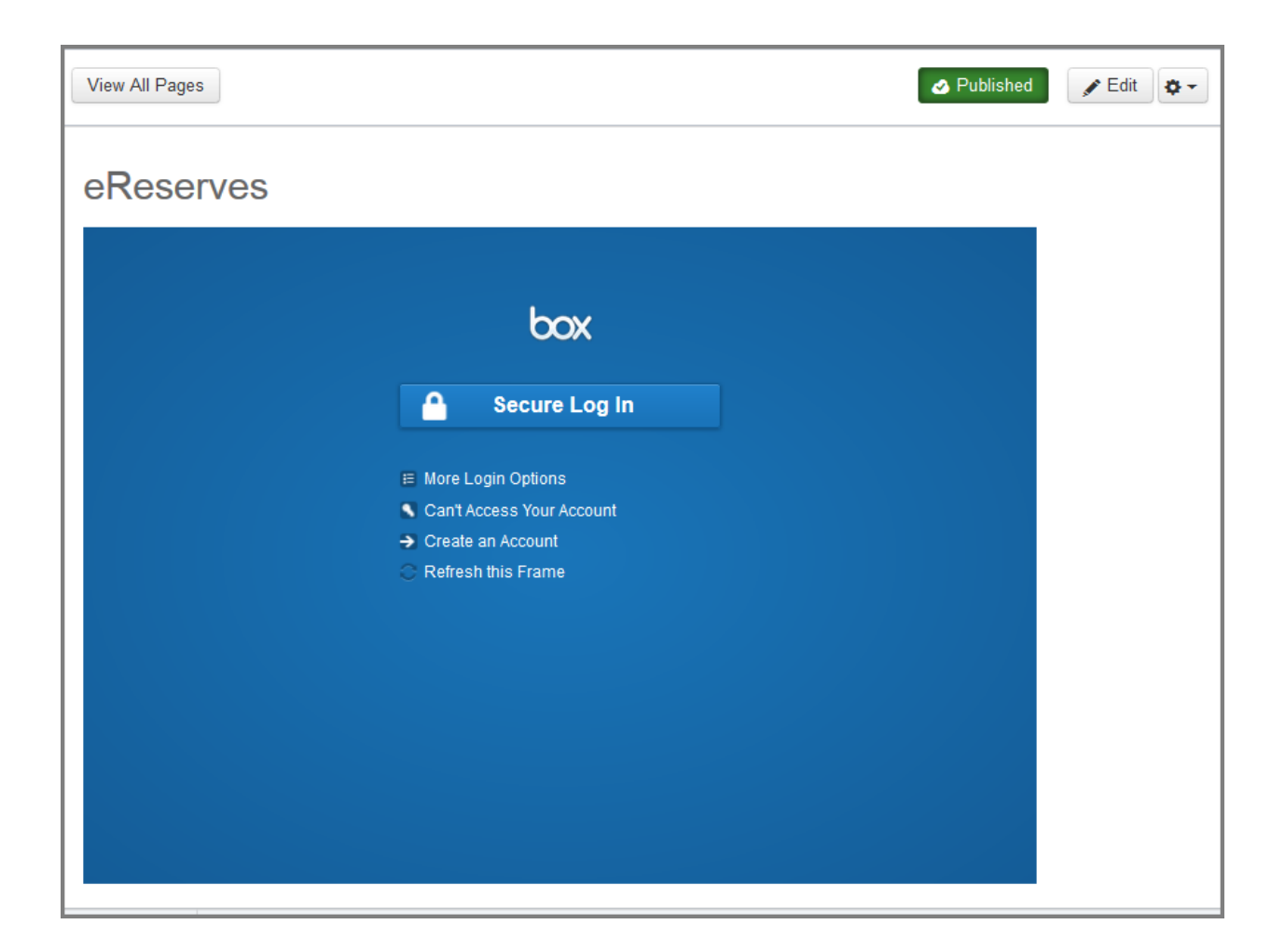

Both you and your students must log into Box to view the eReserves. Once you log into Box, the eReserves are accessible from within Canvas. Students in the course will navigate to **MODULES** in the course to access eReserves throughout the semester. At the end of the semester, access to the eReserves folder in Box will expire and both you and your students will no longer have access to those files.